giving our students<br>the world

 $\sqrt{C}$  SC

**DADE** 

# **How to Access Your Child's Gradebook**

## Website

### First, start by typing [http://](http://www.dadeschools.net/) [www.dadeschools.net/](http://www.dadeschools.net/)

into the address bar or click the link above.

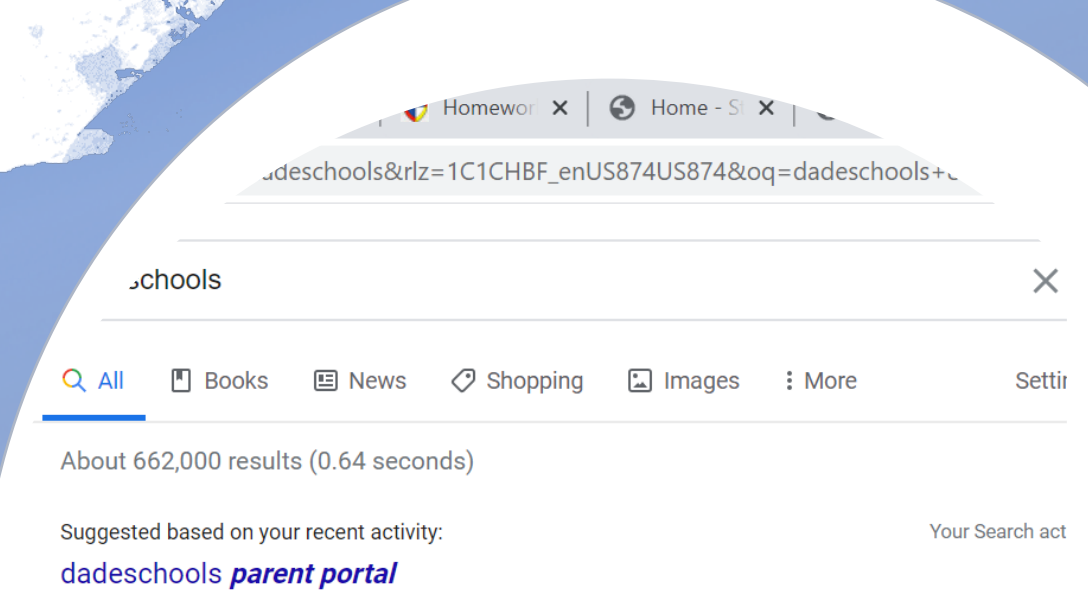

#### www.dadeschools.net ▼

#### **Miami-Dade County Public Schools**

Search in dadeschools.net network · Go to MDCPS facebook page Facebook · Go to MDCPS twitter page Twitter · MDCPS contact webmaster Email. Discover ... You've visited this page many times. Last visit: 4/1/20

Results from dadeschools.net

Dadeschools.net Login heading here. mdcps-logo.

Dadeschools.net. Remember ...

**Students Students, multi-ethnic children**  **Parents** 

Parents. father and son laying on the grass looking at each other ...

**Miami-Dade County Public** Miami-Dade County Public Schools

Second Grade Di....docx

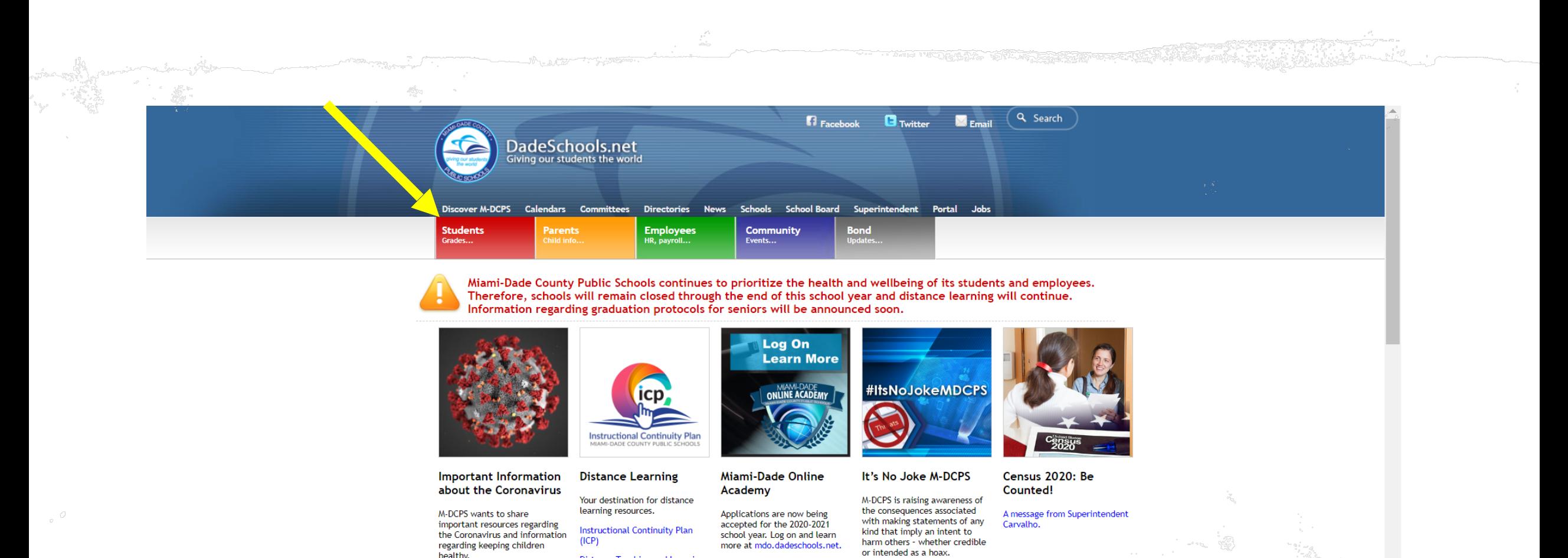

For more information . Geblingen in <sub>Regist</sub>ation

Once accessing the portal, click the red "Students" box shown above.

**Distance Teaching and Learning** 

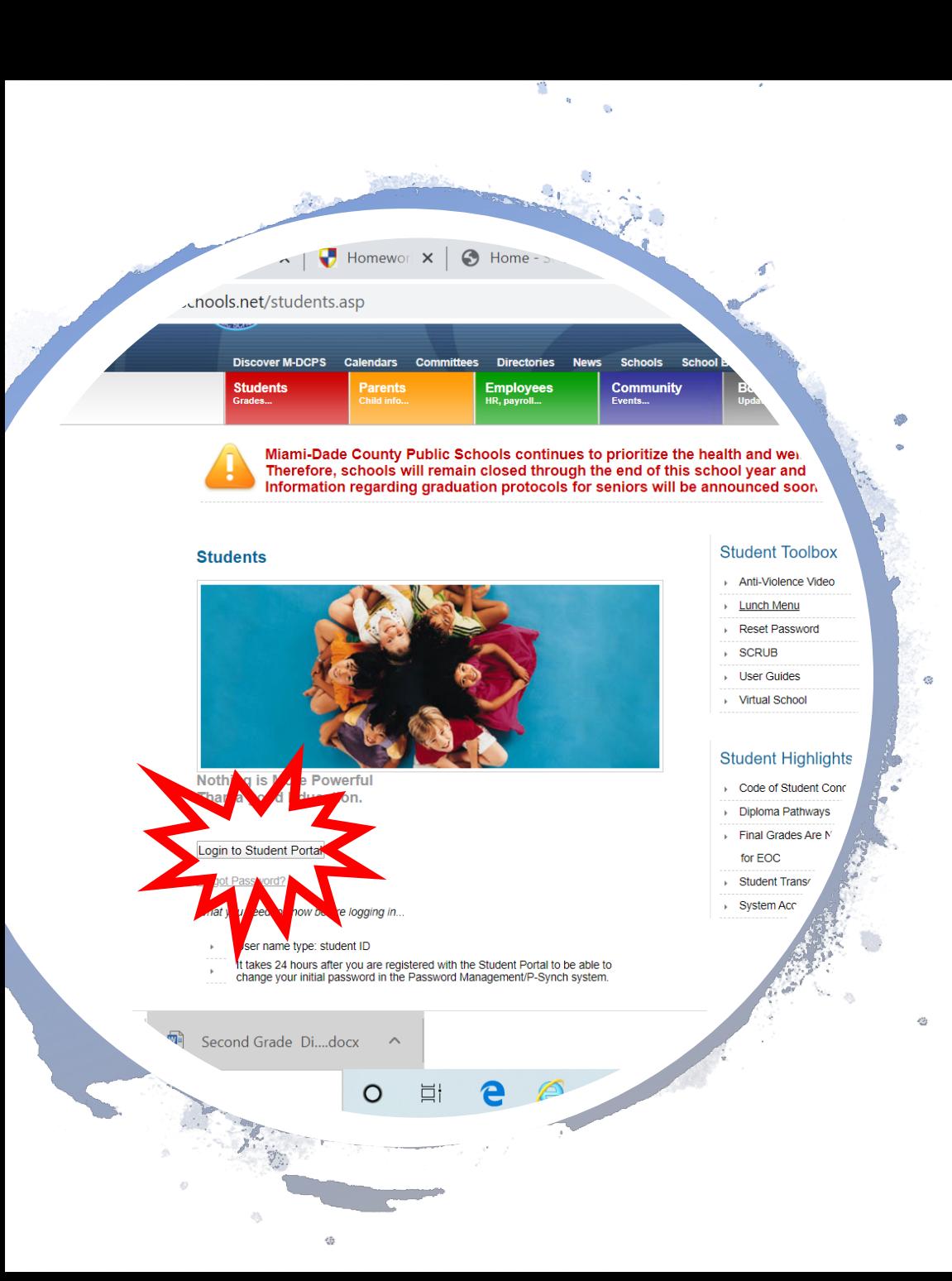

# Logging In

Now click the "Login into Students Portal" button.

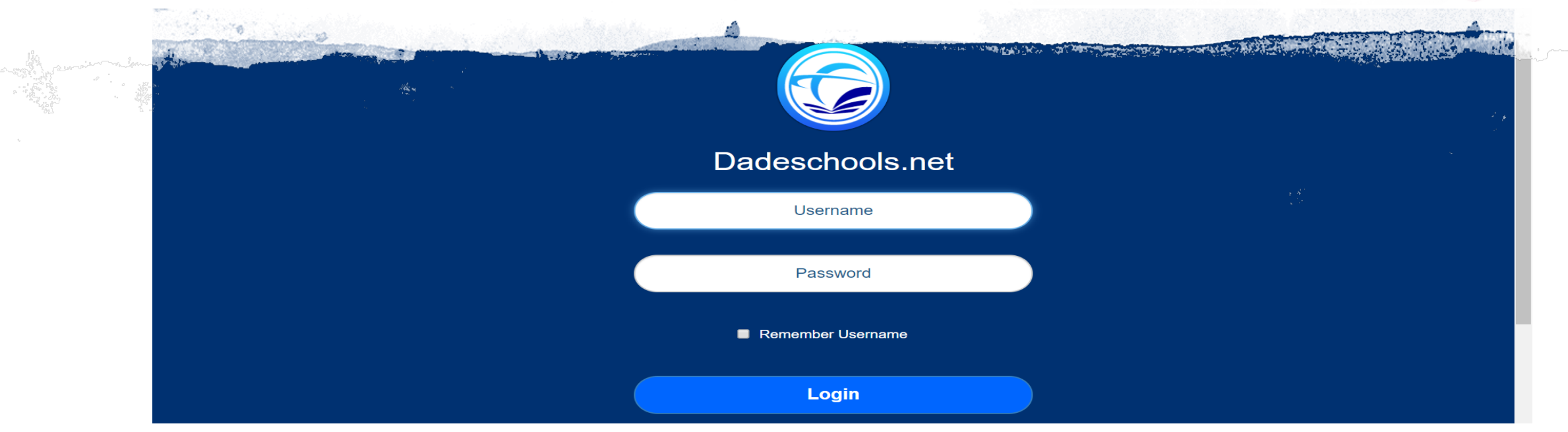

Enter your child's username and password

The username will be your child's ID number. \*If you don't know your username/ID number, please reach out to your child's teacher or call the Main Office.

- The password will be your child's birthday and their first and last initial. If your child's birthday is November 15, 20011 and his name is Harold Martinez, his password would be **11/15/11HM**.

(If the website asks you for a pin-your child's teacher or Main Office can provide this for you.)

![](_page_5_Picture_0.jpeg)

## To access your child's grades, scroll to the bottom and click the green "Electronic Gradebook" button.

![](_page_6_Picture_7.jpeg)

Once you open your gradebook you can also see your child's attendance and schedule which is located on the left-hand side.

![](_page_7_Picture_7.jpeg)

To view your child's specific assignment grades click on the grade for the subject you would like to view and all assignments and grades earned will populate.

![](_page_8_Picture_0.jpeg)

If you have any questions, please feel free to contact your child's teacher or our Main Office at [\(786\) 477-4372](https://www.google.com/search?q=bridgeprep+academy+of+greater+miami+downtown+campus&rlz=1C1CHBF_enUS874US874&oq=bridgeprep+greater+miami+&aqs=chrome.2.69i57j0l4j69i60l3.10099j0j9&sourceid=chrome&ie=UTF-8).

We are here to help!